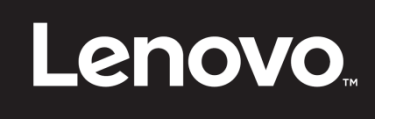

# **ThinkVision**

 **M14 Flat Panel Monitor Machine Type: 61DD User's Guide** 

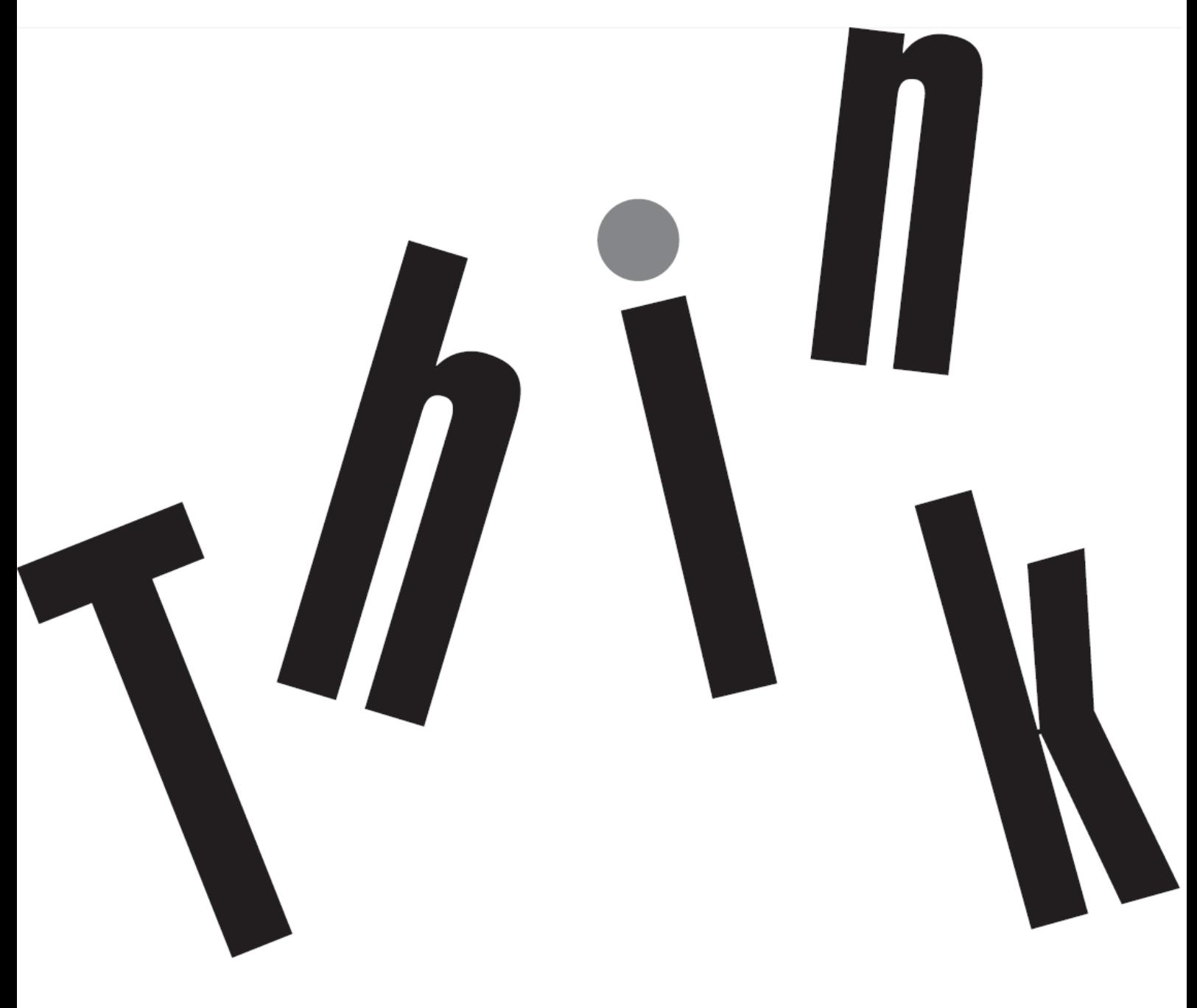

# **Product Number**  61DD-UAR6-WW

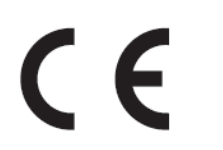

**First Edition (05 2019)** 

© Copyright Lenovo 2019 All rights reserved.

 governmental entities as commercial items as defined by 47 C.F.R. 2.101 with limited and restricted rights to use, reproduction LENOVO products, data, computer software, and services have been developed exclusively at private expense and are sold to and disclosure.

 LIMITED AND RESTRICTED RIGHTS NOTICE: IF products, data, computer software, or services are delivered pursuant a General Services Administration "GSA" contract, use, reproduction, or disclosure is subject to restrictions set forth in Contract No. GS-35F-05925.

# **Contents**

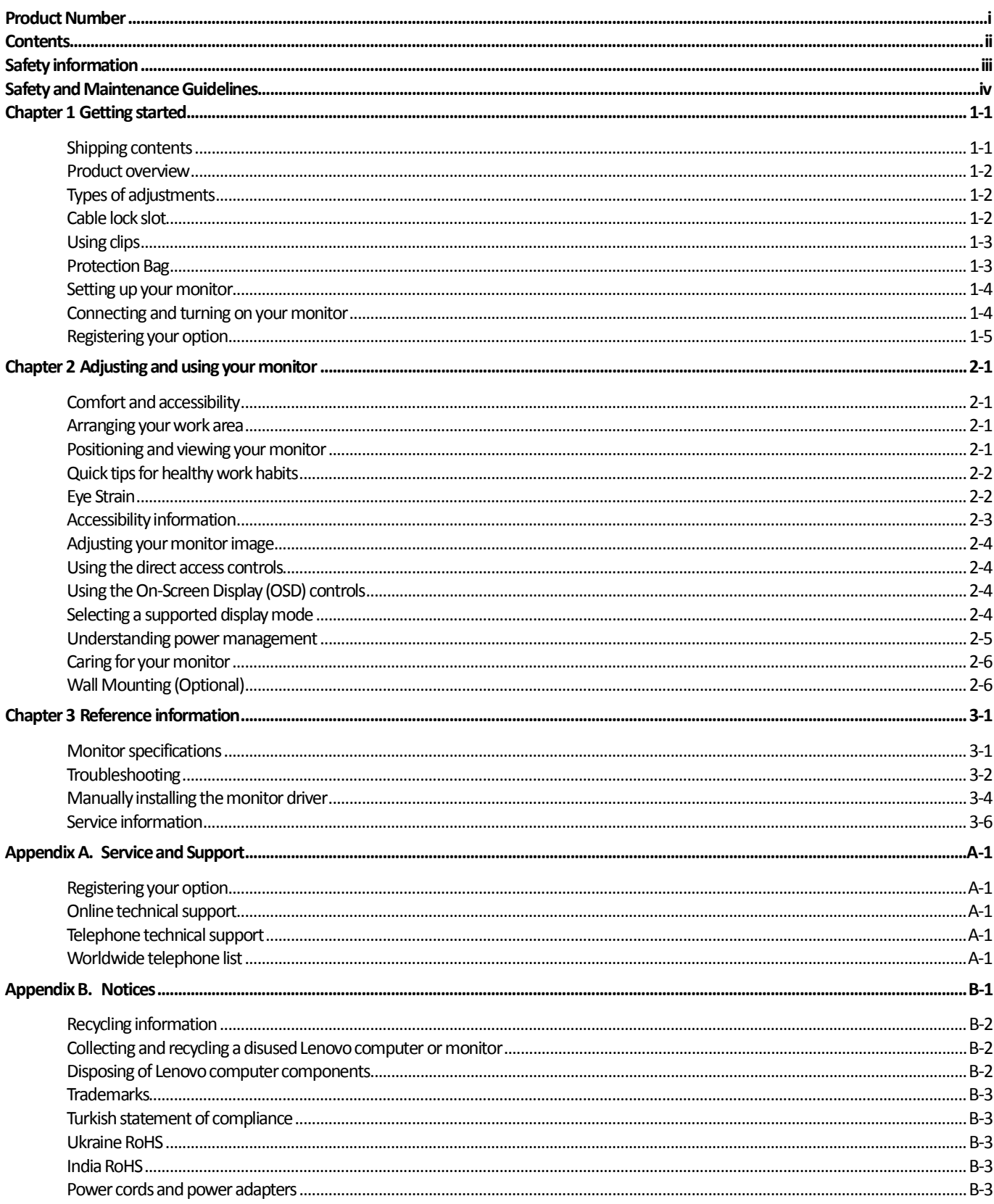

## **Safety information General Safety guidelines**

 http://www.lenovo.com/safety Before installing this product, read the Safety Information. For tips to help you use your computer safety, go to:

#### مج، يجب قراءة دات السلامة

Antes de instalar este produto, leia as Informações de Segurança. 在安装本产品之前, 请仔细阅读 Safety Information (安全信息)。 Prije instalacije ovog produkta obavezno pročitajte Sigurnosne Upute. Před instalac tohoto produktu si přečtěte příručku bezpečnostních instrukcí. Læs sikkerhedsforskrifterne, før du installerer dette produkt. Ennen kuin asennat t m n tuotteen, lue turvaohjeet kohdasta Safety Information Avant d'installer ce produit, lisez les consignes de sécurité. Vor der Installation dieses Produkts die Sicherheitshinweise lesen. Πριν εγκαταστήσετε το προϊόν αυτό, διαθάστε τις πληροφορίες ασφάλειας (safety information). לפני שתתקינו מוצר זה, קראו את הוראות הבטיחות. A termék telepítése előtt olvassa el a Biztonsági előírásokat! Prima di installare questo prodotto, leggere le Informazioni sulla Sicurezza

製品の設置の前に、安全情報をお読みください。

본 제품을 설치하기 전에 안전 정보를 읽으십시오. Пред да се инсталира овој продукт, прочитајте информацијата за безбедност. Lees voordat u dit product installeert eerst de veiligheidsvoorschriften. Les sikkerhetsinformasjonen (Safety Information) før du installerer dette produktet. Przed zainstalowaniem tego produktu, należy zapoznać się z książką "Informacje dotyczące bezpieczeństwa" (Safety Information). Antes de instalar este produto, leia as Informações de Segurança. Перед установкой продукта прочтите инструкции по технике безопасности. Pred inštaláciou tohto produktu si prečítajte bezpečnostné informácie. Pred namestitvijo tega proizvoda preberite Varnostne informacije. Antes de instalar este producto lea la información de seguridad. Läs säkerhetsinformationen innan du installerar den här produkten. សូមអានពត៌មានល្អិតល្អន់ មុនពេលចាប់ផ្តើមបញ្ចូលកម្មវិធី

安裝本產品之前,請先閱讀「安全諮詢」。

# **Safety and Maintenance Guidelines Important Safety Information**

 The power cord is designed for use with your monitor. To use a different cord, use only a power source and connection compatible with this monitor.

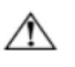

 **WARNING:** Always connect your monitor, the computer, and other equipment to a grounded (earthed) power outlet. To reduce the risk of electric shock or damage to your equipment, do not disable the power cord grounding feature. The grounding plug is an important safety feature.

 accessible to the operator and located as close to the equipment as possible. To disconnect power from the equipment, unplug the power cord from the power outlet by grasping the plug firmly. Never pull on the cord. **WARNING:** For your safety, be sure that the grounded power outlet you plug the power cord into is easily

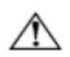

 **CAUTION:** To protect your monitor, as well as your computer, connect all power cords for your computer and its peripheral devices (such as a monitor, printer, or scanner) to a surge protection device such as a power strip with surge protection or uninterruptible power supply (UPS). Not all power strips provide surge protection; the power strips must be specifically labelled as having this ability. Use a power strip whose manufacturer offers a damage replacement policy, so you can replace your equipment if surge protection fails.

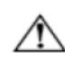

 and/or equipment regulations shall be considered. A certified power supply cord not lighter than ordinary polyvinyl chloride flexible cord according to IEC 60227 (designation H05VV-F 3G 0.75mm² or H05VVH2-F2 3G **CAUTION:** A certified power supply cord has to be used with this equipment. The relevant national installation 0.75mm²) shall be used. An alternative flexible cord is synthetic rubber.

### **Safety Precautions**

- ■Use only a power source and connection compatible with this monitor, as indicated on the label/back plate of the monitor.
- ■Be sure the total ampere rating of the products connected to the outlet does not exceed the current rating of the rating of the power cord. Look on the power label to determine the ampere rating (Amps or A) for each device. electrical outlet, and the total ampere rating of the products connected to the power cord does not exceed the
- Install your monitor near a power outlet that you can easily reach. Disconnect the monitor by grasping the plug firmly and pulling it from the outlet. Never disconnect the monitor by pulling the cord.
- Do not allow anything to rest on the power cord. Do not walk on the cord.
- While using VESA mount application, the AC Inlet must face to down side. Do not face any other position.

#### **Maintenance Guidelines**

To enhance the performance and extend the life of your monitor:

- properly or has been dropped or damaged, contact your Lenovo authorized dealer, reseller, or service provider. ■ Do not open your monitor cabinet or attempt to service this product yourself. If your monitor is not operating
- Adjust only those controls that are described in the operating instructions.
- Turn your monitor off when not in use. You can substantially increase the life expectancy of the monitor by using a screen saver program and turning off the monitor when not in use.
- Keep your monitor in a well-ventilated area, away from excessive light, heat, or moisture.
- ■ Slots and openings in the cabinet are provided for ventilation. These openings must not be blocked or covered. Never push objects of any kind into cabinet slots or other openings.
- Unplug the monitor from the power outlet before cleaning. Do not use liquid cleaners or aerosol cleaners.
- Do not drop the monitor or place it on an unstable surface.
- When removing the monitor base, you must lay the monitor face down on a soft area to prevent it from getting scratched, defaced, or broken.

#### **Cleaning the Monitor**

The monitor is a high-quality optical device that requires special care when cleaning. To clean the monitor, follow these steps:

- 1. Turn off the computer and the monitor.
- 2. Unplug your monitor from the power outlet before cleaning.

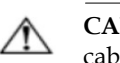

**CAUTION:** Do not use benzene, thinner, ammonia, or any volatile substance to clean the monitor screen or cabinet.

These chemicals may damage the monitor. Do not use liquid or aerosol cleaners. Never use water to clean an LCD screen.

3. Wipe the screen with a dry, soft, clean cloth. If the screen requires additional cleaning, use an antistatic screen cleaner.

4. Dust the monitor housing. Use a damp cloth to clean the cabinet. If the cabinet requires additional cleaning, use a clean cloth dampened with isopropyl alcohol.

5. Plug in the monitor.

6. Turn on the monitor and the computer.

# **Chapter 1 Getting started**

 This User's Guide contains detailed information on the ThinkVision® M14 Flat Panel Monitor. For a quick overview, please see the Setup Poster that was shipped with your monitor.

# **Shipping contents**

The product package should include the following items:

- Information Flyer
- Flat Panel Monitor
- USB Type C-Cable
- Protection bag
- Clip  $\times$  2

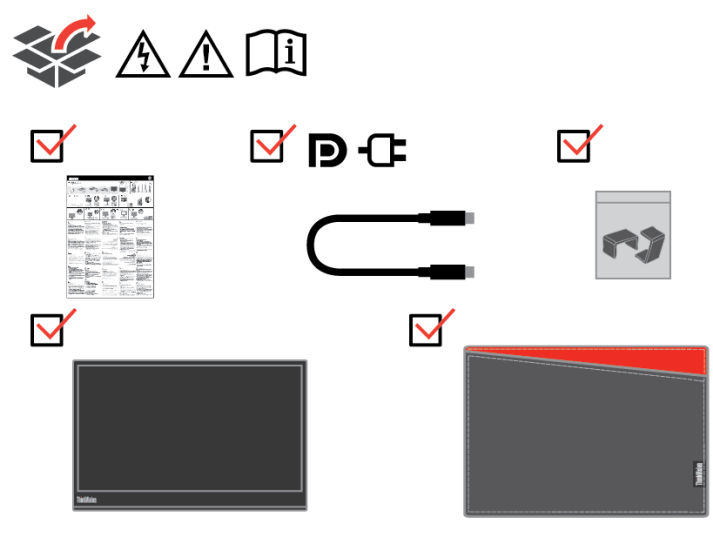

## **Product overview**

 This section will provide information on adjusting monitor positions, setting user controls, and using the cable lock slot.

#### **Types of adjustments**

#### **Tilt**

Please see the illustration below for an example of the tilt range.

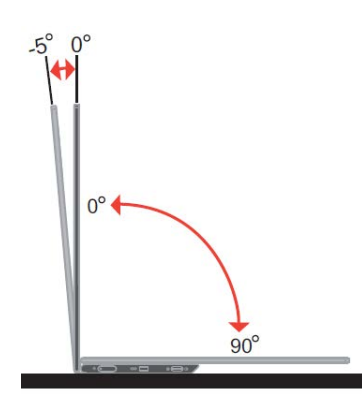

#### **Height Adjustment**

After using the support located at the bottom of the base, you can raise the height of the monitor.

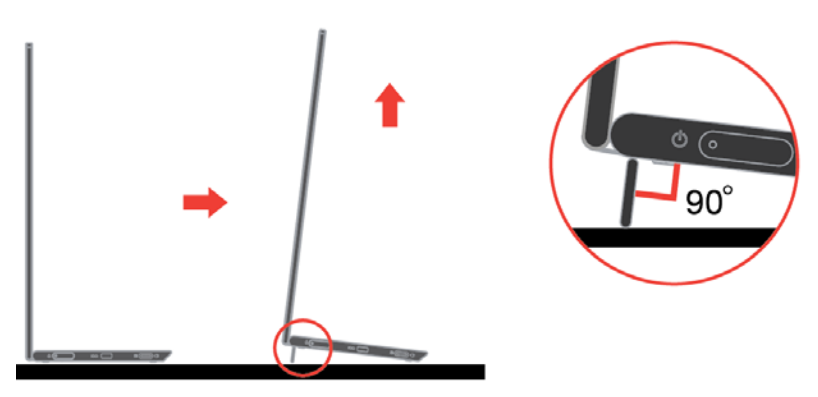

#### **Cable lock slot**

 Your monitor is equipped with a cable lock slot. Please follow the instructions that came with the cable lock to attach it.

Your monitor supports the following Lenovo lock: 4X90H35558

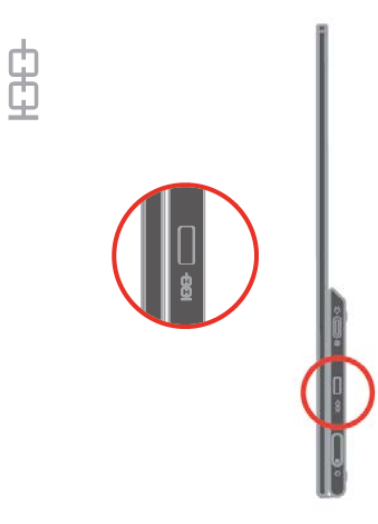

## **Using clips**

The following instructions show how to use clip for monitor wall mounting (optional).

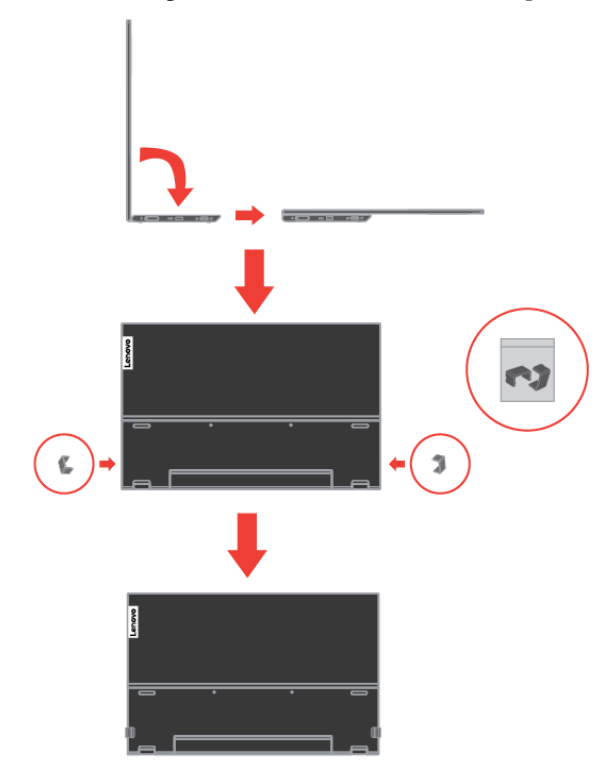

Note: To attach a VESA mount, please see ["Wall Mounting \(Optional\)"](#page-15-0)on pag[e 2-6.](#page-15-0)

#### **Protection Bag**

The protection bag shipped with the monitor can protect your monitor from damage when shipping or storage.

Following illustrations show how to use the protection bag.

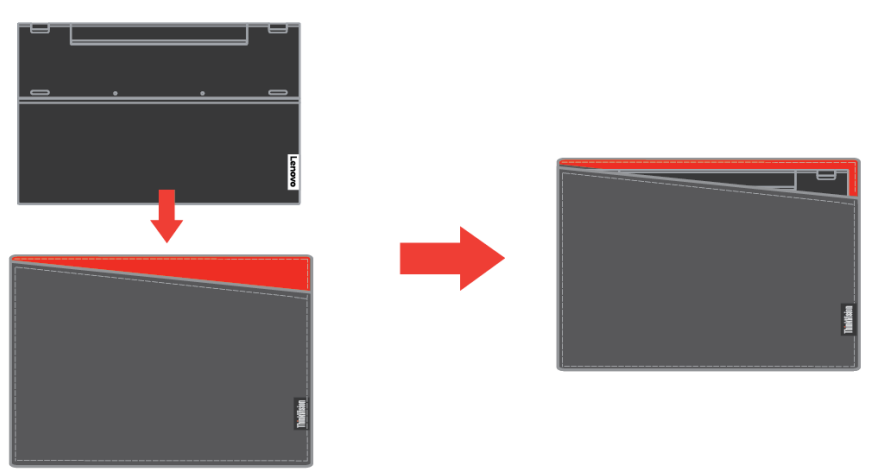

## **Setting up your monitor**

This section provides information to help you set up your monitor.

#### <span id="page-8-0"></span>**Connecting and turning on your monitor**

**Note:** Be sure to read the Safety Information located in the Flyer before carrying out this procedure.

1. Power off your computer and all attached devices, and unplug the computer power cord.

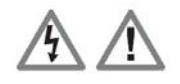

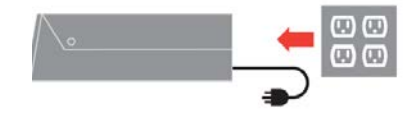

2. There are 2 kinds of usage for M14; they are normal usage and charging usage.

#### **● Normal usage:**

 There are 2 kinds of normal usage for M14; they are notebook and M14, mobile phone and M14.

 1) Connect the USB-C port of notebook and M14 with a USB type-C cable. (Electronically marked cable, current rating: 5A)

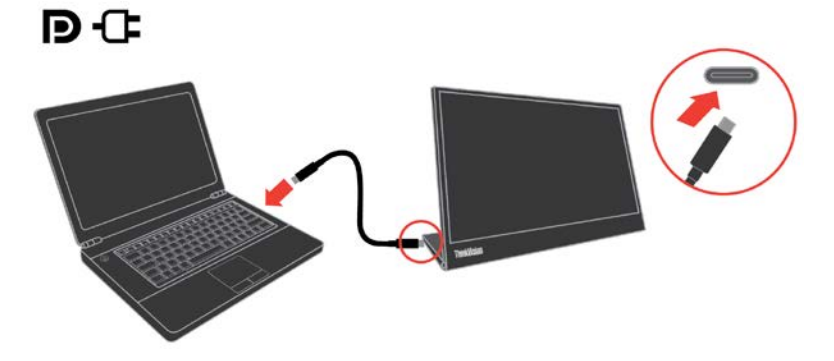

 2) Connect the USB-C port of mobile phone and M14 with a USB type-C cable. (Electronically marked cable, current rating: 5A)

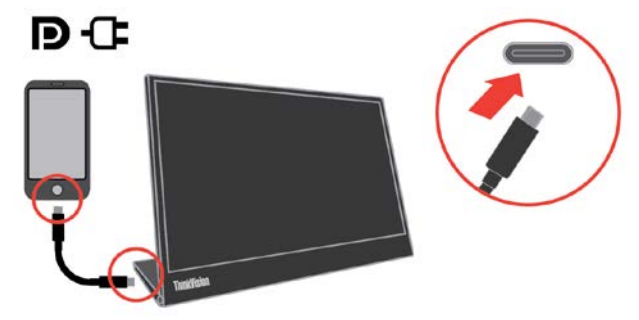

 NOTE: For normal usage, devices connected to M14 need to support video signal and power output.

When you encounter abnormal display condition, please check your devices to see if they support USB-C Alt-mode display and PD2.0 or above. After checking, please re-connect and try again.

**● Charging usage:** 

 There are 2 kinds of charging usage for M14; they are notebook and M14 with power adapter, mobile phone and M14 with power adapter.

- 1) Connect Type-C power adapter to the left or right side of M14 and connect M14 to the notebook with a USB-C cable.
	- (Electronically marked cable, current rating: 5A)

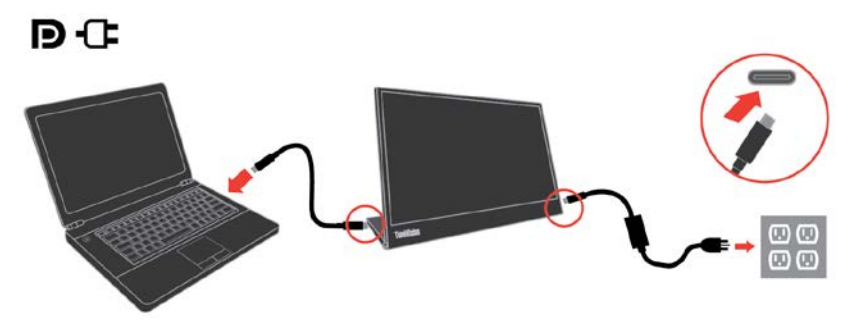

2) Connect Type-C power adapter to the left or right side of M14 and connect M14 to the mobile phone with a USB-C cable.

(Electronically marked cable, current rating: 5A)

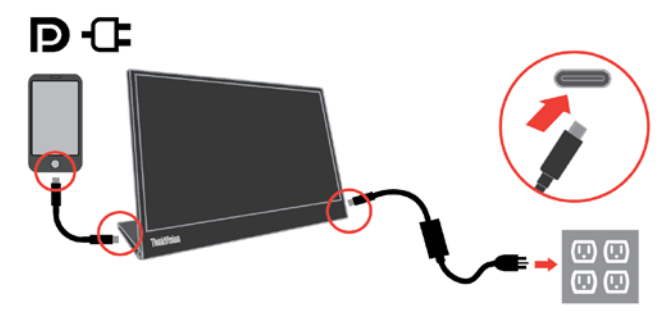

 NOTE: When you encounter abnormal charging condition, please check your power capacity of power adapter connected with M14 and make sure it is enough for M14 and other devices.

 In order to use the monitor smoothly, please refer to the display mode on page [2-4](#page-13-0) and power management on pag[e 2-5.](#page-14-0)

3. Power on the monitor.

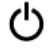

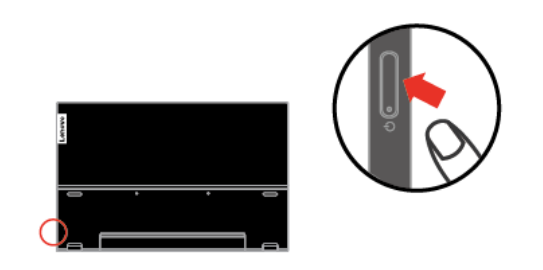

4. To install the monitor driver, you must download it from Lenovo website , (http://support.lenovo.com/docs/M14) and follow the instructions on pag[e 3-4.](#page-19-0)

#### **Registering your option**

 Thank you for purchasing this Lenovo® product. Please take a few moments to register your product and provide us with information that will help Lenovo to better serve you in the future. Your feedback is valuable to us in developing products and services that are important to you, as well as in developing better ways to communicate with you. Register your option on the following Web site:

<http://www.lenovo.com/register>

 Lenovo will send you information and updates on your registered product unless you indicate on the Web site questionnaire that you do not want to receive further information.

# **Chapter 2 Adjusting and using your monitor**

This section will give you information on adjusting and using your monitor.

## **Comfort and accessibility**

 Good ergonomic practice is important to get the most from your personal computer and to avoid discomfort. Arrange your workplace and the equipment you use to suit your individual needs and the kind of work that you perform. In addition, use healthy work habits to maximize your performance and comfort while using your computer.

### <span id="page-10-0"></span>**Arranging your work area**

Use a work surface of appropriate height and available working area to allow you to work in comfort.

 Organize you work area to match the way you use materials and equipment. Keep your Equipment layout and setup play a large role in your working posture. The following topics work area clean and clear for the materials that you typically use and place the items that you use most frequently, such as the computer mouse or telephone, within the easiest reach. describe how to optimize equipment setup to achieve and maintain good working posture.

## **Positioning and viewing your monitor**

 Position and adjust your computer monitor for comfortable viewing by considering the following items:

 **● Viewing distance:** Optimal viewing distances for monitors range from approximately 510mm to 760mm (20 in to 30 in) and can vary depending on ambient light and time of day. You can achieve different viewing distances by repositioning your monitor or by modifying your posture or chair position. Use a viewing distance that is most comfortable for you.

 **● Monitor height:** Position the monitor so your head and neck are in a comfortable and might have to place books or other sturdy objects under the base of the monitor to achieve screen is at or slightly below your eye-height when you are comfortably seated. However, be sure to optimize your monitor height so the line of site between your eyes and the centre of neutral (vertical, or upright) position. If your monitor does not have height adjustments, you the desired height. A general guideline is to position the monitor such that the top of the the monitor suits your preferences for visual distance and comfortable viewing when your eye muscles are in a relaxed stated.

 **● Tilt :** Adjust the tilt of your monitor to optimize the appearance of the screen content and to accommodate your preferred head and neck posture.

**General location:** Position your monitor to avoid glare or reflections on the screen from overhead lighting or nearby windows.

The following are some other tips for comfortable viewing of your monitor:

 **●** Use adequate lighting for the type of work you are performing.

 optimize the image on your screen to meet your visual preferences. Use the monitor brightness, contrast, and image adjustment controls, if equipped, to

 **●** Keep your monitor screen clean so you can focus on the screen's contents.

 Any concentrated and sustained visual activity can be tiring for your eyes. Be sure to periodically look away from your monitor screen and focus on a far object to allow your eye muscles to relax. If you have questions on eye fatigue or visual discomfort, consult a vision care specialist for advice.

#### **Quick tips for healthy work habits**

 The following information is a summary of some important factors to consider to help you remain comfortable and productive while you use your computer.

- **● Good posture starts with equipment setup:**
- The layout of your work area and the setup of your computer equipment have a large effect on your posture while using your computer. Be sure to optimize the position and orientation of your equipment by following the tips outlined in ["Arranging your work](#page-10-0)  [area](#page-10-0) " on page 2-1 so you can maintain a comfortable and productive posture. Also, be sure to use the adjustment capabilities of your computer components and office furniture to best suit your preferences now and as your preferences change over time.
- **● Minor changes in posture can help avoid discomfort:**

 The longer you sit and work in front of your computer, the more important it is to observe your working posture. Avoid as summing any one posture for an extended period of time. Periodically make minor modifications in your posture to help deter any discomforts that might arise. Make use of any adjustments that your office furniture or equipment provide to accommodate changes in posture

 **● Short, periodic breaks help ensure healthy computing:** 

 Because computing is primarily a static activity, it is particularly important to take short breaks from your work. Periodically, stand up in front of your work area, stretch, walk for a drink of water, or otherwise take a short break from using your computer. A short break from work gives your body a welcome change in posture and helps to ensure you remain comfortable and productive while you do work.

## **Eye Strain**

#### **● Break Times**

 prolong hours. Generally, it is recommended to take short breaks (5 – 15 min.) after 1 –2 Computer users should take some time away from the screen especially if working for hours of continuous computer works. Taking short and frequent breaks is more advised than longer breaks.

**●** Looking at Distant Objects

Users often blink less when in front of monitor screen. To minimize eye strain and dryness, users should rest the eye periodically by focusing on objects that are far away.

- **●** Eye Exercises
- 1. Alternate looking up and looking down while keeping the body and head upright.
- 2. Slowly roll your eyes to look to the left and right.
- 3. Roll eyes to look at objects on the upper right corner and then on lower right. Do same thing to look at objects on the upper left and lower left.

#### **Low Blue Light**

 wavelength between 300 nm to 500 nm. The monitors have a factory setting that reduces Concerns on blue light affecting eye health have risen over the years. Blue light have blue light emissions.

Press to enable/disable Low Blue Light.

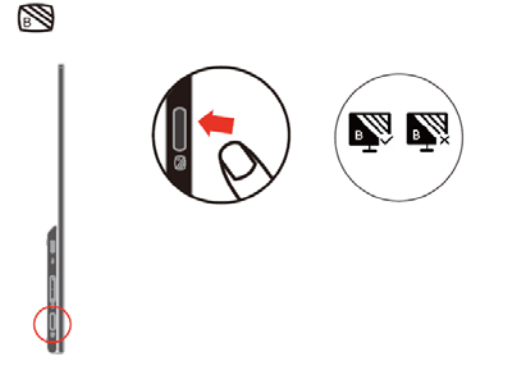

# **Accessibility information**

 Lenovo is committed to providing greater access to information and technology to people with disabilities. With assistive technologies, users can access information in the way most appropriate to their disability. Some of these technologies are already provided in your operating system; others can be purchased through vendors or accessed at:

https://lenovo.ssbbartgroup.com/lenovo/request\_vpat.php

# **Adjusting your monitor image**

This section describes the user control features used to adjust your monitor image.

#### **Using the direct access controls**

 The direct access controls can be used when the On Screen Display (OSD) is not displayed.

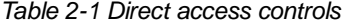

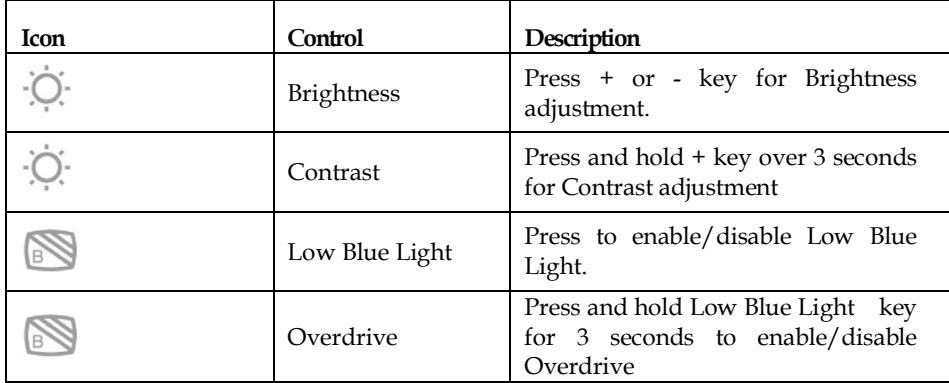

<span id="page-13-0"></span>Note:

1. When Brightness adjustment bar is displayed on screen, use  $+$  or  $-$  for adjustment.

2. When Contrast adjustment bar is displayed on screen, use  $+$  or  $-$  for adjustments.

## **Selecting a supported display mode**

 The display mode the monitor uses is controlled by the computer. Therefore, refer to your computer documentation for details on how to change display modes.

The image size, position and shape might change when the display mode changes.

 Unlike CRT monitors, which require a high refresh rate to minimize flicker, LCD or Flat Panel technology is inherently flicker-free.

 Note: If your system has previously been used with a CRT monitor and is currently configured to a display mode outside the range of this monitor, you may need to re-attach the CRT monitor temporarily until you have re-configured the system; preferably to 1920x1080 at 60Hz, which is the Native Resolution Display mode. Response time: 6ms with overdrive @60Hz

 *Table 2-3.Factory set display modes* 

| Addressability | Refresh rate           |  |
|----------------|------------------------|--|
| PAL.           | 50Hz                   |  |
| 640x350        | 70Hz                   |  |
| 640x480        | 60Hz, 66Hz, 72Hz, 75Hz |  |
| 720×400        | 70Hz                   |  |
| 800x600        | 60Hz,72Hz,75Hz         |  |
| 1024x768       | 60Hz,70Hz,75Hz         |  |
| 1152x864       | 75Hz                   |  |
| 1280x768       | 60Hz                   |  |
| 1280x800       | 60Hz                   |  |
| 1280x1024      | 60Hz,72Hz,75Hz         |  |
| 1366x768       | 60Hz                   |  |
| 1440×900       | $60Hz$ , $75Hz$        |  |
| 1600x1200      | $60Hz$ , $70Hz$        |  |
| 1680x1050      | 60Hz                   |  |
| 1920x1080      | 60Hz                   |  |

Note: The video signal source connected to M14 needs to support USB-C DP Alt-mode video output.

#### <span id="page-14-0"></span> **Understanding power management**

 Power management is invoked when the computer recognizes that you have not using your mouse or keyboard for a user-definable period. There are several states as described in the table below.

 For optimal performance, switch off your monitor at the end of each working day, or whenever you expect to leave it unused for long periods during the day.

| <b>State</b>        | <b>Power Indicator</b> | <b>Screen</b> | <b>Restoring Operation</b>                                                                                                    | Compliance                   |
|---------------------|------------------------|---------------|----------------------------------------------------------------------------------------------------|------------------------------|
| On.                 | Steady white           | Normal        |                                                                                                    |                              |
| Standby/<br>Suspend | Steady amber           | Blank         | Press a key or move the<br>mouse.<br>There may be a slight<br>delay reappears.<br>Note: Standby also occurs<br>if there is no image output<br>to the monitor. | <b>ENERGY</b><br><b>STAR</b> |
| Off                 | Off                    | Off           | Press power key to switch<br><sub>on</sub><br>There may be a slight delay<br>before the image reappears.                                                      | <b>ENERGY</b><br><b>STAR</b> |

 *Table2-4.Power indicator* 

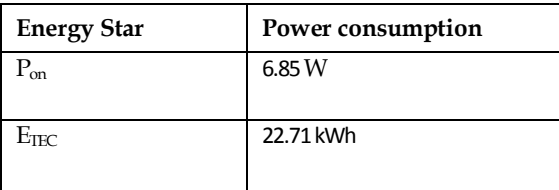

\*\* Maximum power consumption with max luminance.

This document is informational only and reflects laboratory performance. Your product may perform differently, depending on the software, components and peripherals you ordered and shall have no obligation to update such information. Accordingly, the customer should not rely upon this information in making decisions about electrical tolerances or otherwise. No warranty as to accuracy or completeness is expressed or implied.

Power Input and Output Definition:

- M14 can be powered on by devices more than 10W with USB-C interfaces that can support 5V, 9V, 15V and 20V power delivery output. The permitted maximum input power of M14 is DC 100W.
- The maximum power delivery output of M14 is 65W and monitor can support 5V, 9V, 15V and 20V power delivery output.
- If you connect M14 with mobile phones only, mobile phones need to support USB-C PD2.0 output or above.
- •The power capacity of power adapter connected with M14 will affect the charging capability of M14 to devices.
- 1. Recommend to use 65W or above of type-C adapter to use with M14 when you want to charge your notebook.
- 2. Recommend to use 18W or above of type-C adapter to use with M14 when you want to charge your mobile phone.
- •While plugging with adapters without USB-C PD function and another type c side

connecting with phone or notebook, M14 may consume power from phones or notebook.

Recommendation of USB-C devices:

Because notebooks and mobile phones with a USB Type-C port released on the market are very various, we can't guarantee that the monitor can charge all types of notebooks and mobile phones with a USB Type-C port. Make sure that the USB Type-C cable complies with the USB PD specification. Otherwise, your devices may be damaged. So please use the attached USB Type-C cable.

For charging usage, Lenovo 65W Standard AC adapter(USB Type-C): PN: 4X20M262\*\* (the\*\* can be 68 to 83, for sales area use only) is recommended.

## **Caring for your monitor**

 Be sure to turn off the power before you perform any maintenance on the monitor. Do not:

- Apply water or liquid directly to your monitor.
- Use solvents or abrasives.
- Use flammable cleaning materials to clean your monitor or any other electrical equipment.
- ● Touch the screen area of your monitor with sharp or abrasive items. This type of contact may cause permanent damage to your screen.
- ● Use any cleaner which contains an anti-static solution or similar additives. This may harm the coating of the screen area.

#### Do:

- ● Lightly dampen a soft cloth with water and use this to gently wipe the covers and the screen.
- Remove grease or finger marks with a damp cloth and a little mild detergent.

## <span id="page-15-0"></span>**Wall Mounting (Optional)**

Refer to the instructions that come with the VESA compatible base mounting kit.

- 1. Place the monitor face down on a non-abrasive surface on stable flat table.
- 2. Use clips to lock the monitor.

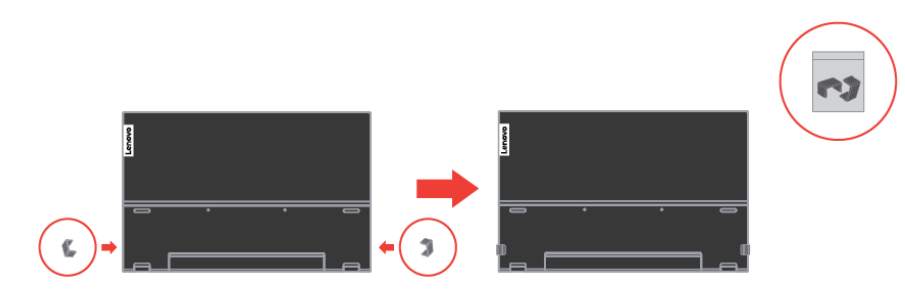

- 3. Attach the mounting bracket from the wall mounting kit to the monitor.
- 4. Mount the monitor on the wall by following the instructions that come with the base mounting kit.

weight/load bearing capacity of 6.00 kg. **NOTE**: For use only with UL and GS Listed Wall Mount Bracket with minimum

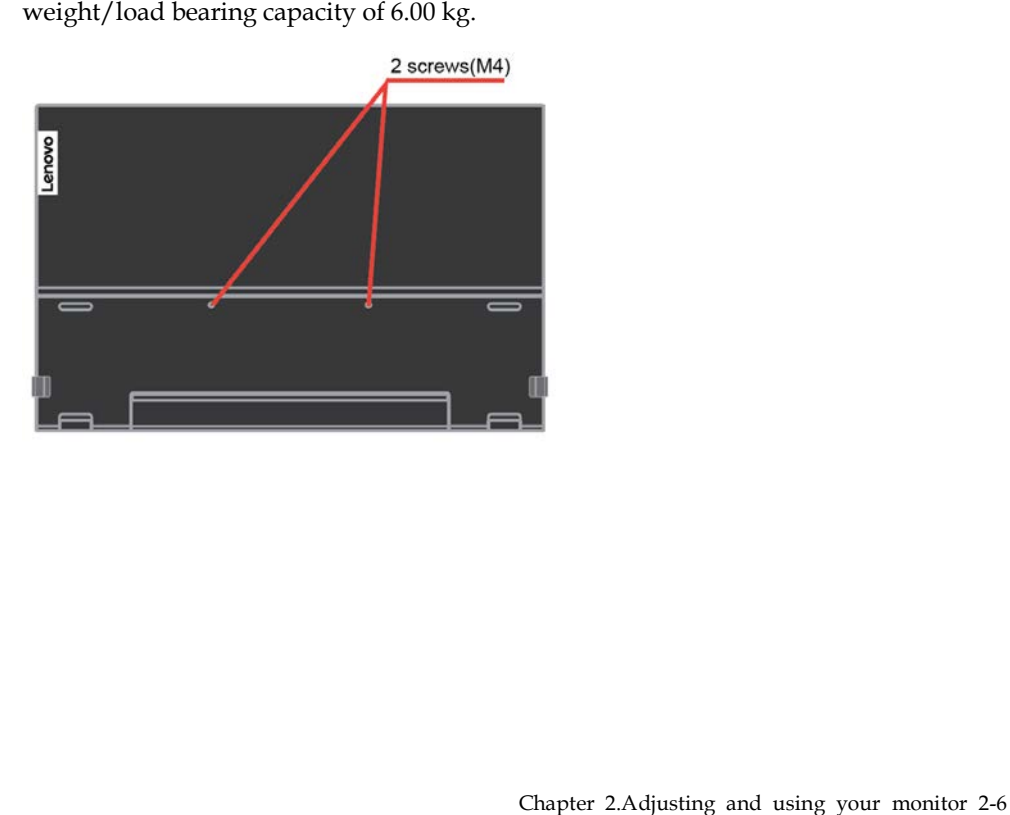

# **Chapter 3 Reference information**

This section contains monitor specifications, instructions to manually install the monitor driver, troubleshooting information, and service information.

# **Monitor specifications**

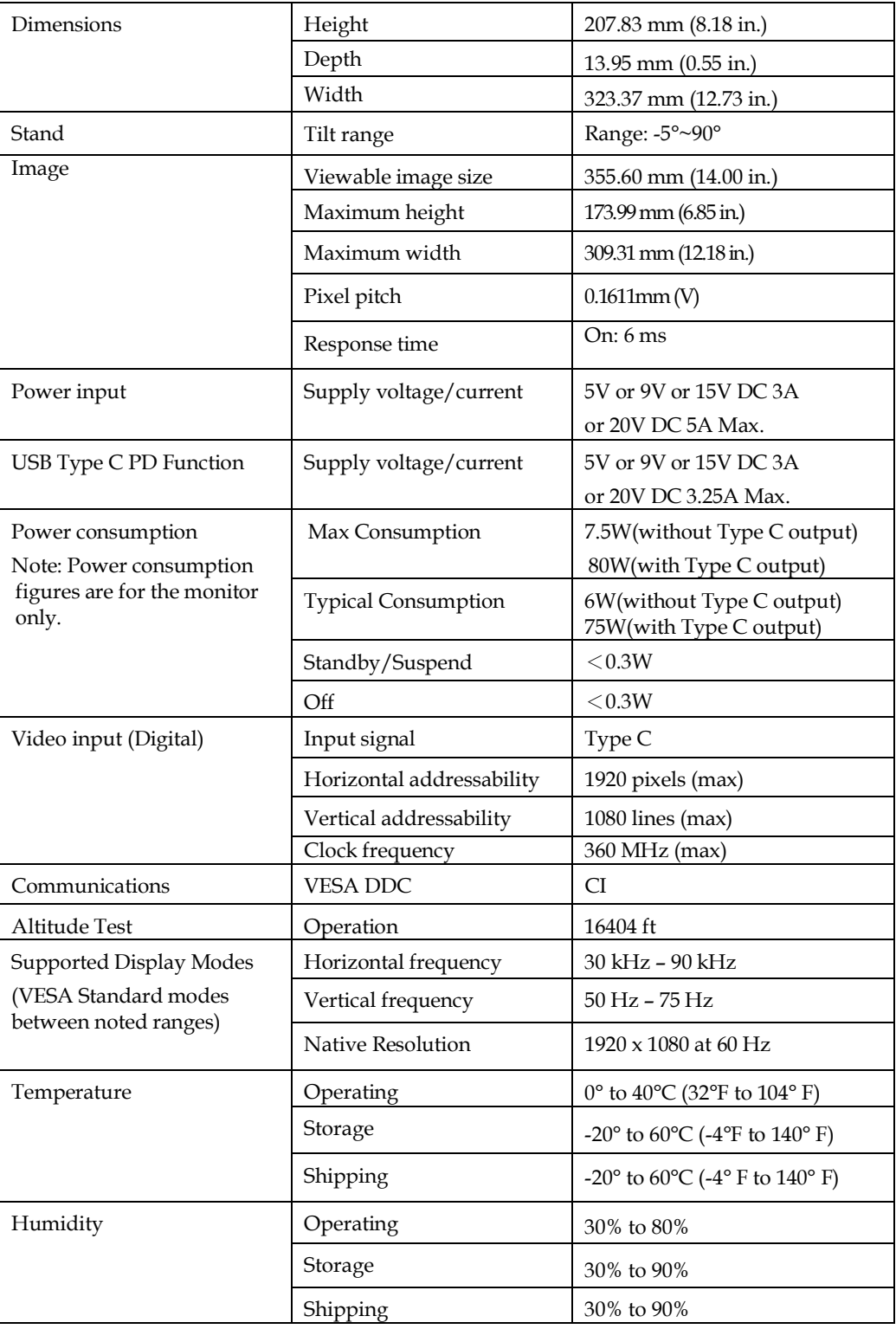

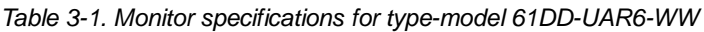

# **Troubleshooting**

 If you have a problem setting up or using your monitor, you might be able to solve it yourself. Before calling your dealer or Lenovo, try the suggested actions that are appropriate to your problem.

| Problem                                                                                                    | Possible cause                                                                                                    | <b>Suggested action</b>                                                                                                    | Reference                                                     |
|----------------------------------------------------------------------------------------------------|----------------------------------------------------------------------------------------------------|----------------------------------------------------------------------------------------------------|---------------------------------------------------------------|
| The words" Out<br>of Range" are<br>shown on the<br>screen, and the<br>power indicator<br>is flashing white. | The system is set<br>to a display mode<br>which is not<br>supported by the<br>monitor.                                                                                 | • If you are replacing an old<br>monitor, reconnect it and<br>adjust the display mode to<br>within the specified range for<br>your new monitor.<br>• If using a Windows system,<br>restart the system in safe<br>mode, then select a supported<br>display mode for your<br>computer.<br>• If these options do not work,<br>contact the Customer Support<br>Centre. | "Selecting a<br>supported display<br>mode" on page 2-4        |
| The image<br>quality is<br>unacceptable.                                                                    | The video signal<br>cable is not<br>connected with<br>the monitor or<br>system<br>completely.                                                                          | Be sure the signal cable is firmly<br>plugged into the system and<br>monitor.                                                                                                    | "Connecting and<br>turning on your<br>monitor" on<br>page 1-4 |
| The power<br>indicator is not lit<br>and there is no<br>image.                                              | $\bullet$ The monitor's<br>power switch is<br>not switched on.<br>• The power cord<br>is loose or<br>disconnected.<br>$\bullet$ There is no<br>power at the<br>outlet. | • Be sure the power cord is<br>connected properly.<br>• Be sure the outlet has power.<br>• Power on the monitor.<br>• Try using another power<br>cord.<br>• Try using another electrical<br>outlet.                                                                                                    | "Connecting and<br>turning on your<br>monitor"<br>on page 1-4 |

*Table3-2.Troubleshooting* 

*Table3-2.Troubleshooting (continued)*

| Problem                                                                                                    | Possible cause                                                                                                    | <b>Suggested action</b>                                                                                                    | Reference                                                                                                    |
|----------------------------------------------------------------------------------------------------|----------------------------------------------------------------------------------------------------|----------------------------------------------------------------------------------------------------|----------------------------------------------------------------------------------------------------|
| Screen is blank and power<br>indicator is steady amber<br>or flashing white                                                           | The monitor is in<br>Standby/Suspend mode                                                                                                    | • Press any key on the keyboard<br>or move the mouse to restore<br>operation.<br>• Check the Power options<br>settings on your computer.                                                                       | "Understanding power<br>management" on page<br>$2 - 5$                                                                   |
| The power indicator is<br>white, but there is no<br>image.                                                                            | The video signal cable is<br>loose or disconnected<br>from the system or<br>monitor.                                                                              | Be sure the video cable is<br>connected with the system<br>properly.                                                                                                    | "Connecting and turning<br>on your monitor<br>$^{\prime\prime}$ on<br>page 1-4                                           |
| The power indicator is<br>white, but there is no<br>image.                                                                            | at the lowest setting.                                                                                                    | The monitor brightness is Adjust the brightness setting on<br>the Brightness control.                                                                                                    | "Adjusting your monitor<br>image" on page 2-4                                                                            |
| One or more of the pixels<br>appear discoloured                                                                                       | This is a characteristic of<br>the LCD technology and<br>is not an LCD defect.                                                                                    | If there are more than five pixels<br>missing, contact the Customer<br>Support Centre.                                                                                                    | Appendix A, "Service<br>and Support" on page<br>$A-1$                                                                    |
| • Fuzzy lines in text or a<br>blurry image.<br>• Horizontal or vertical<br>lines through the image.                                   | • Image setup has not<br>been optimized<br>• Your system Display<br>Properties setting have<br>not been optimized.                                                | Adjust the resolution settings on<br>your system to match the native<br>resolution for this monitor:<br>1920 x 1080 at 60 Hz.                                                                                  | "Selecting a supported<br>display mode"<br>on page 2-4                                                                   |
| • Fuzzy lines in text or a<br>blurry image.<br>• Horizontal or vertical<br>lines through the image.                                   | • Image setup has not<br>been optimized<br>• Your system Display<br>Properties setting have<br>not been optimized.                                                | When working in the native<br>resolution, you may find<br>additional improvements by<br>adjusting the Dots Per Inch (DPI)<br>setting on your system.                                                           | See the Advanced section<br>of your system's display<br>properties.                                                      |
| · Monitor consumes power<br>from notebook or phones<br>when connected with<br>adaptor                                                 | • Adaptor has no<br>USB-C<br>PD function                                                                                                    | Use USB C to C adaptor<br>connecting with M14 and<br>charging your notebook or<br>phone.                                                                                                    | "Understanding power<br>management" on page<br>$2 - 5$                                                                   |
| • M14 can't be powered on<br>by notebooks or phones                                                                                   | $\bullet$ USB C ports of<br>notebooks or phones<br>can't support power<br>output or Alt-mode.<br>• Notebooks or phones<br>have no enough power<br>to support M14. | • Check the USB C ports of<br>notebooks or phones and make<br>sure they support PD 2.0 and DP<br>1.2 Alt mode.<br>• Connect notebook with adaptor<br>then power on M14.                                        | "Connecting and turning<br>on your monitor" on<br>page 1-4 and<br>"Understanding power<br>management" on page<br>$2 - 5$ |
| • Normally display when<br>M14 connecting with 45W<br>power adapter and<br>notebook, but no charging<br>symbol showing in<br>notebook | • Power input of<br>notebook must be 45w<br>or above, M14 can't<br>provide enough power<br>for notebook.                                                          | • You can connect the adapter and<br>M14 with notebook, then<br>notebook can be charged by<br>adaptor and can power on M14.<br>• Use 65W or above adaptor to<br>connect with M14, and then<br>charge notebook. | "Understanding power<br>management" on page<br>$2 - 5$                                                                   |

#### <span id="page-19-0"></span>**Manually installing the monitor driver**

 Below are steps for manually installing the monitor driver in Microsoft Windows 7, Microsoft Windows 10.

#### **Installing the monitor driver in Windows 7**

To install the device driver in Microsoft® Windows 7, do the following:

- 1. Turn off the computer and all attached devices.
- 2. Ensure that the monitor is connected correctly.
- 3. Turn on the monitor and then turn on the computer. Allow your computer to boot into Windows 7 operating system.
- 4. From the Lenovo website http://support.lenovo.com/docs/M14, find the corresponding monitor driver and download it to a PC to which this monitor is connected (such as a desktop).
- 5. Open the Display Properties window by right-clicking Start, Control Panel, Hardware and Sound icon, and then click the Display icon.
- 6. Click the Change the display settings tab.
- 7. Click the **Advanced Settings** icon.
- 8. Click the **Monitor** tab.
- 9. Click the **Properties** button.
- 10. Click the **Driver** tab.
- 11. Click **Update Driver**, then click Browse the computer to find the driver program.
- 12. Select **Pick from the list of device driver program** on the computer.
- 13. Click the Have Disk button. By clicking the Browse button, browse and point to the following path:

X:\Monitor Drivers\Windows 7

(Where X indicates "the folder in which the downloaded driver is located" (such as a desktop)

- 14. Select the "**M14.inf**" file and click the Open button. Click the OK button.
- 15. Select **Lenovo M14** and click **Next**.
- 16. After the installation is complete, delete all downloaded files and close all windows.
- 17. Restart the system. The system will automatically select the maximum refresh rate and corresponding Colour Matching Profiles.
- **Note:** On LCD monitors, unlike CRTs, a faster refresh rate does not improve display quality. Lenovo recommends using either  $1920 \times 1080$  at a refresh rate of 60 Hz, or 640 x 480 at refresh rate of 60 Hz.

#### **Installing the monitor driver in Windows 10**

To use the Plug and Play feature in Microsoft Windows 10, do the following:

- 1. Turn off the computer and all attached devices.
- 2. Ensure that the monitor is connected correctly.
- 3. Turn on the monitor and then turn on the computer. Allow your computer to boot into Windows 10 operating system.
- monitor driver and download it to a PC to which this monitor is connected (such as a 4. From the Lenovo website http://support.lenovo.com/docs/M14, find the corresponding desktop).
- 5. On the Desktop, move mouse to bottom-left corner of screen, right-click to choose Control Panel, then double click the icon of Hardware and Sound, and then click Display.
- 6. Click the Change the display settings tab.
- 7. Click the **Advanced Settings** button.
- 8. Click the **Monitor** tab.
- 9. Click the **Properties** button.
- 10. Click the **Driver** tab.
- 11. Click Update Driver, then click Browse the computer to find the driver program.
- 12. Select "**Let me pick from a list of device drivers on my computer**".

13. Click the Have Disk button. By clicking the Browse button, browse and point to the following path:

X:\Monitor Drivers\Windows 10

(where X indicates "the folder in which the downloaded driver is located" (such as a desktop)

- 14. Select the "**M14.inf**" file and click the **Open** button. Click the **OK** button.
- 15. In the new window, select **Lenovo M14** and click Next.
- 16. After the installation is complete, delete all downloaded files and close all windows.

 17. Restart the system. The system will automatically select the maximum refresh rate and corresponding Color Matching Profiles.

 Note: On LCD monitors, unlike CRTs, a faster refresh rate does not improve display quality. Lenovo recommends using either 1920  $\times$  1080 at a refresh rate of 60 Hz, or 640  $\times$  480 at a refresh rate of 60 Hz.

#### **Service information**

#### **Customer responsibilities**

 The warranty does not apply to a product which has been damaged due to accident, misuse, abuse, improper installation, usage not in accordance with product specifications and instructions, natural or personal disaster, or unauthorized alterations, repairs or modifications.

The following are examples of misuse or abuse and not covered by warranty:

- Images burned on to the screen of a CRT monitor. Burned image is preventable by utilizing a moving screen saver or power management.
- Physical damage to covers, bezel, base and cables.
- Scratches or punctures on monitor screens.

#### **Getting further help**

 If you still can't solve your problem, please contact the Customer Support Centre. For more information on contacting the Customer Support Centre, please see Appendix A, ["Service](#page-22-0)  [and Support"](#page-22-0) on pag[e A-1.](#page-22-0)

#### **Service parts**

 the customer warranty. Parts are for service use only. The table below shows information for The following parts are for use by Lenovo service, or Lenovo authorized dealers to support model 61DD-UAR6-WW.

| FRU (Field<br>Replaceable Unit)<br>Part number | Description                          | colour      | <b>Machine Type</b><br>Model (MTM) |
|------------------------------------------------|--------------------------------------|-------------|------------------------------------|
| 01YY135                                        | $M14 - 14$ inch FRU<br>Monitor       | Raven Black | 61DD-UAR6-WW                       |
| 01YY136                                        | $M14$ -USB C-C cable $(1 \text{ m})$ | Raven Black | 61DD-UAR6-WW                       |
| 01YY137                                        | M14 -Protect Bag                     | Gray        | 61DD-UAR6-WW                       |

 *Table 3-3. List of service parts* 

# <span id="page-22-0"></span>**Appendix A. Service and Support**

 during the warranty period or throughout the life of the product. Refer to your Lenovo Statement The following information describes the technical support that is available for your product, of Limited Warranty for a fully explanation of Lenovo warranty terms.

# **Registering your option**

Register to receive product service and support updates, as well as free and discounted computer Accessories and content. Go to: <http://www.lenovo.com/support>

## **Online technical support**

 Online technical support is available during the life of your product through the Lenovo Support Web site at http://www.lenovo.com/ support

 warranty period, assistance for replacement or exchange of defective components is available. In Product replacement assistance or exchange of defective components also is available during the addition, if your option is installed in a Lenovo computer, you might be entitled to service at your location. Your technical support

representative can help you determine the best alternative.

### **Telephone technical support**

 or made available for a fee, at Lenovo's discretion, 90 days after the option has been withdrawn Installation and configuration support through the Customer Support Center will be withdrawn from marketing, Additional support offerings, including step-by-step installation assistance, are available for a nominal fee.

 To assist the technical support representative, have available as much of the following information as possible:

- Option name
- Option number
- Proof of purchase
- Computer manufacturer, model, serial number, and manual
- Exact wording of the error message (if any)
- Description of the problem
- Hardware and software configuration information for your system

 through the problem during the call. If possible, be at your computer. Your technical support representative might want to walk you

#### **Worldwide telephone list**

 Phone numbers are subject to change without notice. For the most current phone Numbers, go to <http://www.lenovo.com/support/phone>

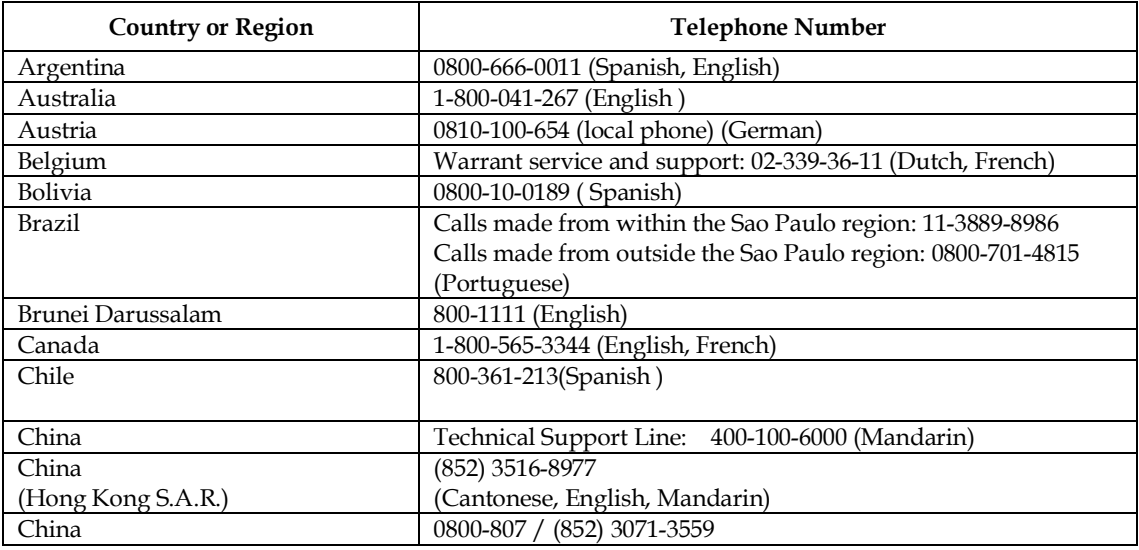

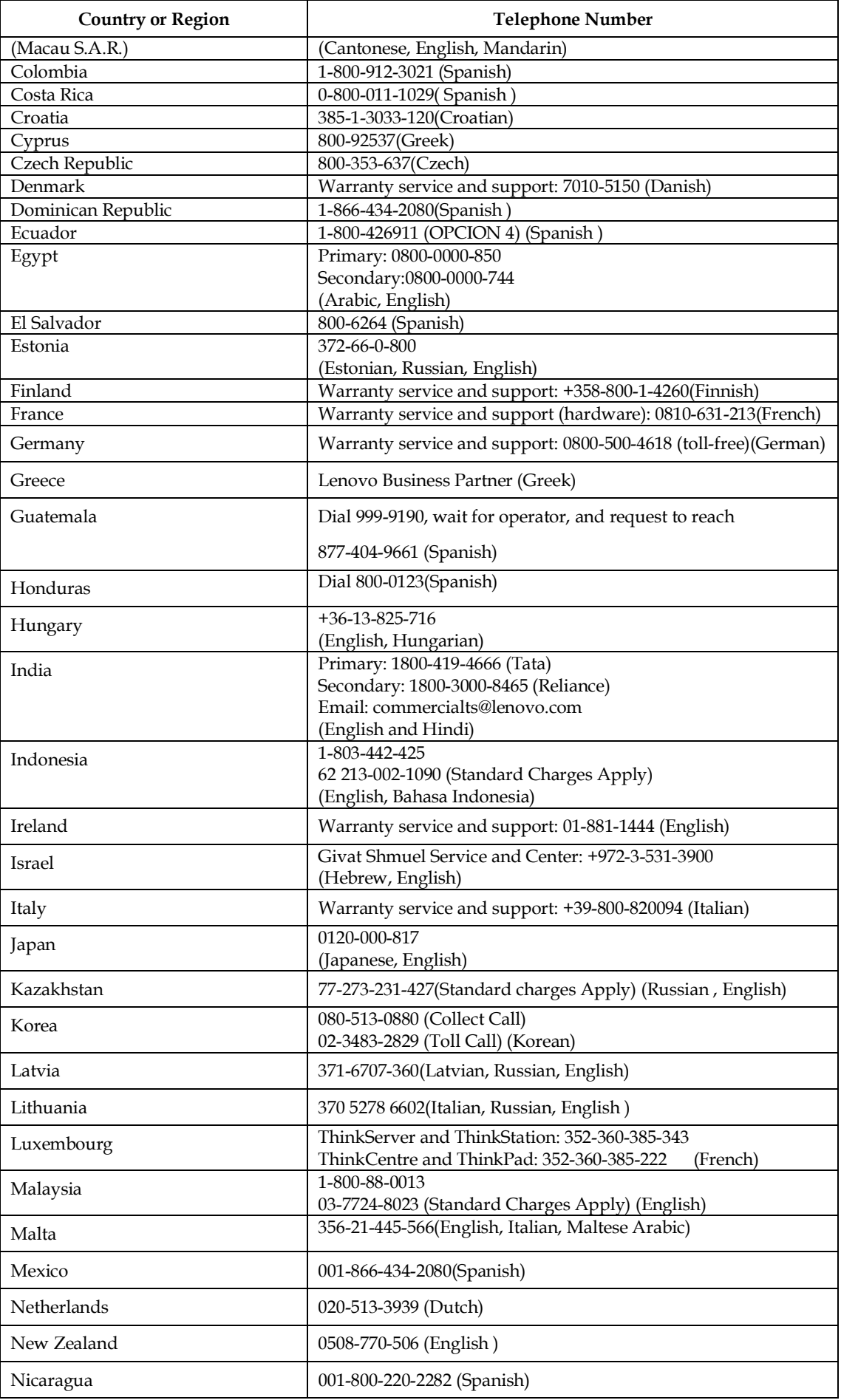

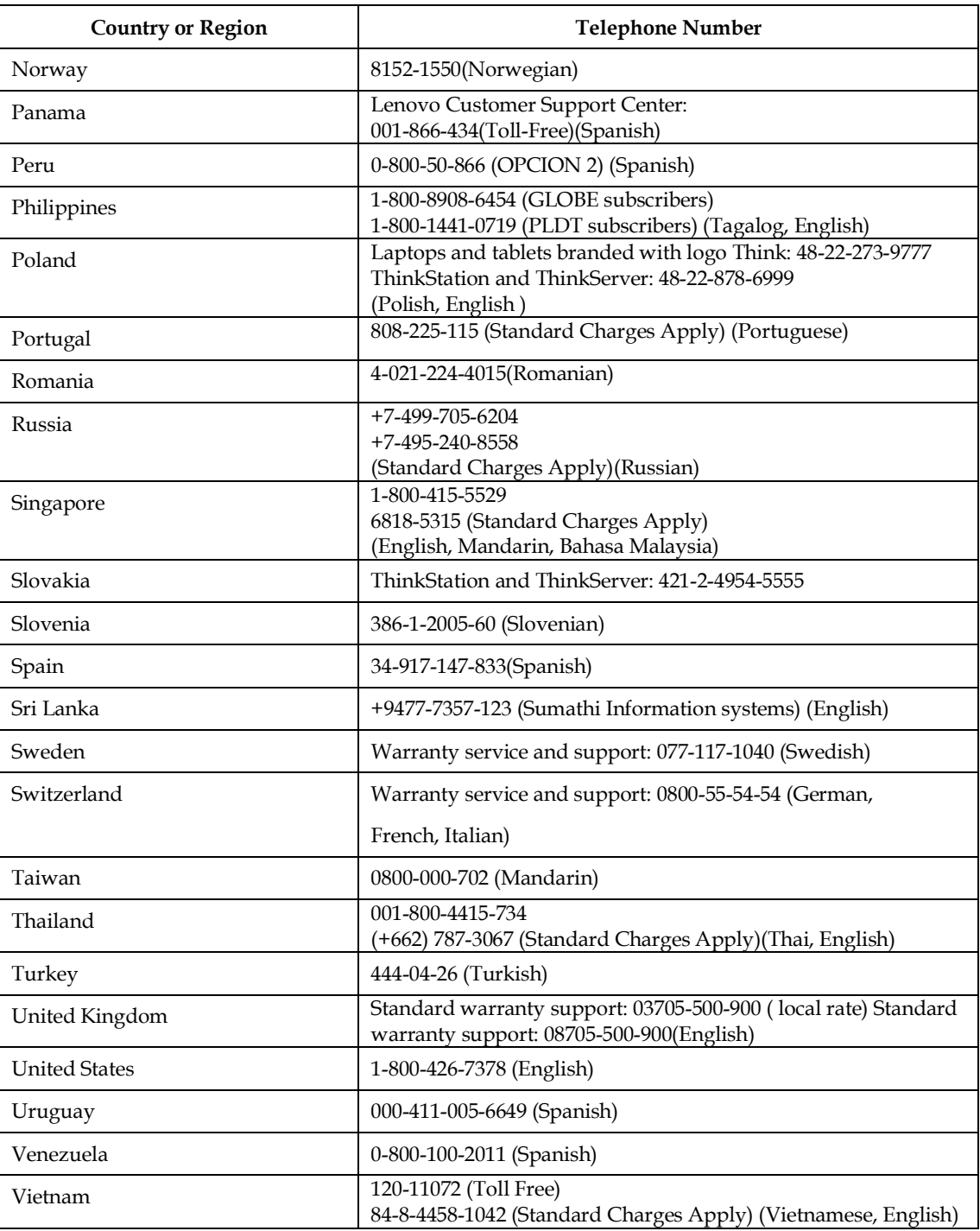

#### **Appendix B. Notices**

 Lenovo may not offer the products, services, or features discussed in this document in all services currently available in your area. Any reference to a Lenovo product, program, or service is not intended to state or imply that only that Lenovo product, program, or service may be used. Any functionally equivalent product, program, or service that does not infringe any to evaluate and verify the operation of any other product, program, or service. countries. Consult your local Lenovo representative for information on the products and Lenovo intellectual property right may be used instead. However, it is the user's responsibility

 this document. The furnishing of this document does not give you any license to these patents. Lenovo may have patents or pending patent applications covering subject matter described in You can send license inquiries, in writing to:

*Lenovo (United States),inc. 1009 Think Place – Building One Morrisville, NC 27560 U.S.A. Attention: Lenovo Director of Licensing*

 EITHER EXPRESS OR IMPLIED, INCLUDING, BUT NOT LIMITED TO THE IMPLIED LENOVO PROVIDES THIS PUBLICATION "AS IS" WITHOUT WARRANTY OF ANY KIND, WARRANTIES OF NON-INFRINGEMENT, MERCHANTABILITY OR FITNESS FOR A PARTICULAR PURPOSE.

 Some jurisdictions do not allow disclaimer of express or implied warranties in certain transactions, therefore, this statement may not apply to you.

 periodically made to the information herein; these changes will be incorporated in new editions This information could include technical inaccuracies or typographical errors. Changes are of the publication. Lenovo may make improvements and/or changes in the product(s) and/or the program(s) described in this publication at any time without notice.

 support applications where malfunction may result in injury or death to persons. The or warranties. Nothing in this document shall operate as an express or implied license or The products described in this document are not intended for use in implantation or other life information contained in this document does not affect or change Lenovo product specifications indemnity under the intellectual property rights of Lenovo or third parties. All information contained in this document was obtained from specific environments and presented as an illustration. The result obtained in other operating environments may vary.

 appropriate without incurring any obligation to you. Lenovo may use or distribute any of the information you supply in any way it believe

 Any references in this publication to non-Lenovo Web sites are provided for convenience only Web sites are not part of the materials for this Lenovo product, and use of those Web sites is at and do not in any manner serve as an endorsement of those Web sites. The materials at those your own risk.

 measurements may have been estimated through extrapolation. Actual results may vary. Users Any performance data contained herein was determined in a controlled environment. Therefore, the result obtained in other operating environments may vary significantly. Some measurements may have been made on development-level systems and there is no guarantee that these measurements will be the same on generally available systems. Furthermore, some of this document should verify the applicable data for their specific environment.

### **Recycling information**

 equipment when it is no longer needed. Lenovo offers a variety of programs and services to Lenovo encourage owners of information technology (IT) equipment to responsibly recycle their assist equipment owners in recycling their IT products. For information on recycling Lenovo products, go to:

[www.lenovo.com/recycling](http://www.lenovo.com/recycling)  環境配慮に関して 本機器またはモニターの回収リサイクルについて 企業のお客様が、本機器が使用済みとなり廃棄される場合は、資源有効<br>利用促進法の規定により、産業廃棄物として、地域を管轄する県知事あるいは、政令市長の許可を持った産業廃棄物理業者に適正処理を委託<br>する必要があります。また、弊社では資源有効理業者に適正処理を委託<br>済みパソコンの回収および再利用・再資源化を行う「PC 回収リサイク<br>ル・サービス」を提供しています。詳細は、 http://www.ibm.com/jp/pc/service/recycle/pcrecycle/ をご参照ください。 また、同法により、家庭で使用済みとなったパソコンのメーカー等に<br>よる回収再資源化が 2003 年 10 月 1 日よりスタートしました。詳細 詳細は http://www.ibm.com/jp/pc/service/recycle/pcrecycle/ をご参照ください。 重金属を含む内部部品の廃棄処理について 本機器のプリント基板等には微量の重金属(鉛など)が使用されてい<br>ます。使用後は適切な処理を行うため、上記「本機器またはモニターの<br>回収リサイクルについて」に従って廃薬してください。

#### **Collecting and recycling a disused Lenovo computer or monitor**

 the property of the company, you must do so in accordance with the Law for Promotion of Effective Utilization of Resources. Computers and monitors are categorized as industrial waste and should be properly disposed of by an industrial waste disposal contractor certified by a collecting, reuse, and recycling of disused computers and monitors. For details, visit the Lenovo If you are a company employee and need to dispose of a Lenovo computer or monitor that is local government. In accordance with the Law for Promotion of Effective Utilization of Resources, Lenovo Japan provides, through its PC Collecting and Recycling Services, for the Web site at

www.ibm.com/jp/pc/service/recycle/pcrecycle/. Pursuant to the Law for Promotion of Effective Utilization of Resources, the collecting and recycling of home-used computers and monitors by the manufacturer was begun in October 1, 2003. This service is provided free of charge for home-used computers sold after October 1, 2003. For details, visit the Lenovo Web site at

www.ibm.com/jp/pc/service/recycle/personal/

#### **Disposing of Lenovo computer components**

 or other environmental sensitive substances. To properly dispose of disused components, such as a printed circuit board or drive, use the methods described above for collecting and recycling Some Lenovo computer products sold in Japan may have components that contain heavy metals a disused computer or monitor.

#### **Trademarks**

 The following terms are trademarks of Lenovo in the United States, other countries, or both: Other company, product, or service names may be trademarks or service marks of others. Lenovo The Lenovo logo **ThinkCentre** ThinkPad ThinkVision Microsoft, Windows, and Windows NT are trademarks of the Microsoft group of companies.

# **Turkish statement of compliance**

 The Lenovo product meets the requirements of the Republic of Turkey Directive on the Restriction of the Use of Certain Hazardous Substances in Electrical and Electronic Equipment (EEE).

Türkiye EEE Yönetmeliğine Uygunluk Beyanı

Bu Lenovo ürünü, T.C. Çevre ve Orman Bakanlığı'nın "Elektrik ve Elektronik Eşyalarda Bazı Zararlı Maddelerin Kullanımının Sınırlandırılmasına Dair Yönetmelik (EEE)" direktiflerine uygundur.

EEE Yönetmeliğine Uygundur.

 Lenovo and the Lenovo logo are trademarks of Lenovo in the United States, other countries, or both.

## **Ukraine RoHS**

Цим підтверджуємо, що продукція Леново відповідає вимогам нормативних актів України, які обмежують вміст небезпечних речовин.

## **India RoHS**

RoHS compliant as per E-Waste(Management & Handling)Rules,2011.

# **Power cords and power adapters**

 Use only the power cords and power adapters supplied by the product manufacturer. Do not use the ac power cord for other devices.